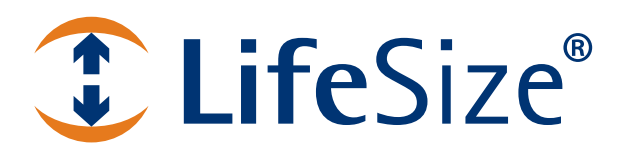

# **LifeSize® UVC Access***™* **Deployment Guide**

**June 2012**

# **LifeSize UVC Access**

LifeSize UVC Access is a standalone H.323 gatekeeper that provides services such as address translation and admission control, bandwidth management and routing management for H.323 calls to gateways, video communications systems and MCUs. LifeSize recommends using LifeSize UVC Access in deployments of LifeSize UVC Transit.

The guide is divided into these sections:

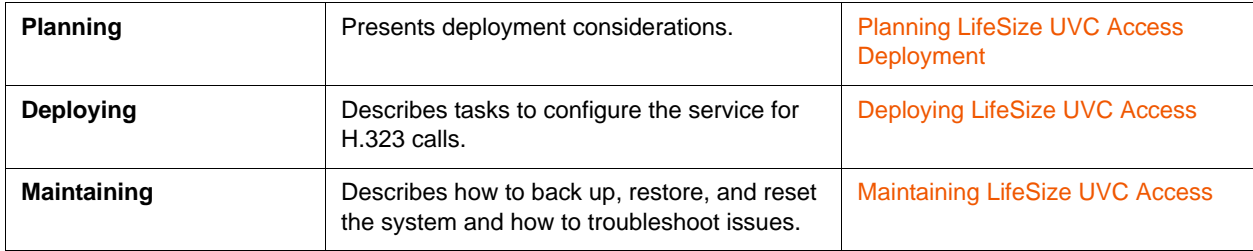

Related documentation is available from [lifesize.com/support.](http://www.lifesize.com/support)

# <span id="page-2-0"></span>**Section 1: Planning LifeSize UVC Access Deployment**

LifeSize UVC Access is most commonly deployed in the LAN with the H.323 video communications systems registered to it. When deployed with LifeSize UVC Transit Client, LifeSize UVC Access must be deployed in the same LAN as LifeSize UVC Transit Client.

When deployed with LifeSize UVC Transit Server alone, LifeSize UVC Access must be deployed in the DMZ.

If you deploy LifeSize UVC Access in a 1:1 static NAT, callers outside of your network must use the public IP address of LifeSize UVC Access to place calls to your video systems. Additionally, when you deploy LifeSize UVC Access with LifeSize UVC Transit in a 1:1 static NAT, the two servers must use each other's public IP address.

For more information about deploying LifeSize UVC Access with a new or existing deployment of LifeSize UVC Transit, including network diagrams for the various options, refer to the planning section of the *LifeSize UVC Transit Deployment Guide*.

# <span id="page-2-1"></span>**Deploying LifeSize UVC Access in the DMZ with NAT**

If you use 1:1 static NAT for LifeSize UVC Access, ensure **Use public address** is selected in **Configuration : H323** on LifeSize UVC Access. Configure the private IP address for LifeSize UVC Access during the initial configuration or in console mode. Specify the static NAT IP address for LifeSize UVC Access in **Configuration : Server : Signaling server public address**. When static NAT is configured, the public and private addresses appear on the LifeSize UVC Access dashboard.

### **Configuring Ports**

The following firewall ports must be open to incoming traffic through the LAN:

- H.225 UDP port 1718 (This port is required only if you enable gatekeeper auto discovery. Open this port for multicast traffic from video communications systems.)
- H.225 UDP port 1719
- H.225 TCP port 1720
- H.245 TCP ports 37000 to 41105
- DNS port 53
- NTP port 123
- SNMP port 162
- SYSLOG port 514

For a complete description of firewall configuration details refer to the firewall section of the *LifeSize UVC Transit Deployment Guide*. Settings are identical to those for LifeSize UVC Transit Server deployed in the DMZ alone, without LifeSize UVC Transit Client.

## **Configuring H.460 Support**

If your devices need H.460 support, deploy LifeSize UVC Transit with LifeSize UVC Access. H.460 clients must connect directly to LifeSize UVC Transit Server, which forwards call signaling to LifeSize UVC Access.

For more information about deploying LifeSize UVC Access with LifeSize UVC Transit, refer to the planning section of the *LifeSize UVC Transit Deployment Guide*.

# <span id="page-4-0"></span>**Section 2: Deploying LifeSize UVC Access**

Deploying LifeSize UVC Access includes the following tasks:

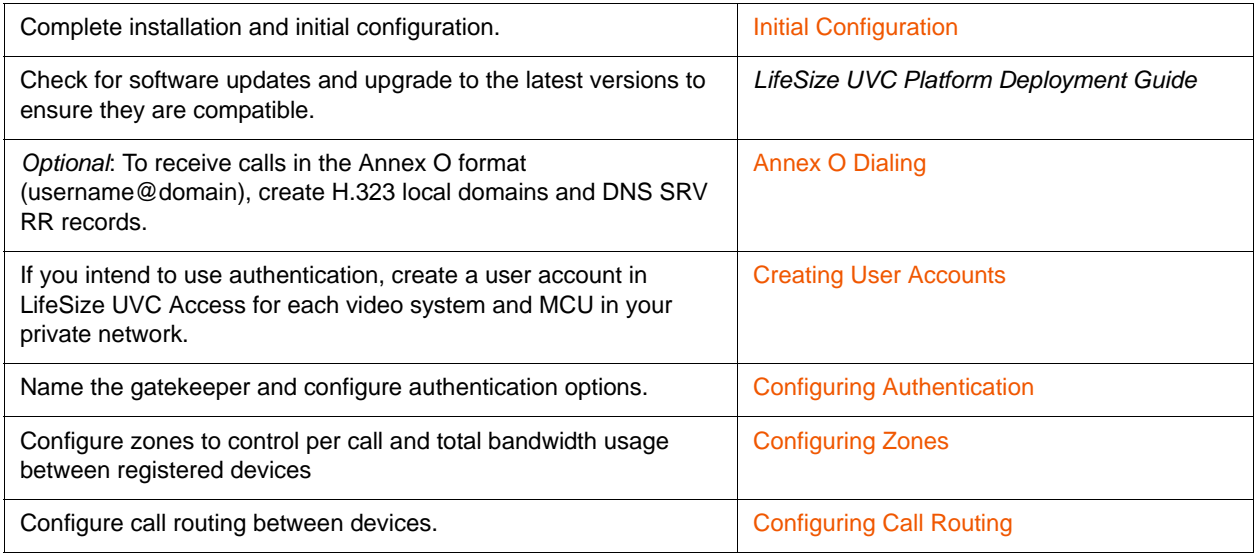

# <span id="page-4-1"></span>**Initial Configuration**

- **1.** Install the LifeSize UVC Platform hardware or virtual machine according to the instructions in the *LifeSize UVC Platform Installation Guide*.
- **2.** Log in to the LifeSize UVC Platform interface and activate LifeSize UVC Access. Refer to the *LifeSize UVC Platform Deployment Guide*.
- **3.** Complete the initial configuration for LifeSize UVC Access. Read more at [Enabling LifeSize UVC](#page-5-0)  [Access](#page-5-0).
- **4.** *Optional*: Enable auto discovery. Read more at [LifeSize UVC Access Auto Discovery.](#page-8-1)
- **5.** *Optional*: To use Annex O dialing, create DNS entries.

If your organization does not manage its domain names, ask your Internet Service Provider (ISP) to do so. Refer to [Annex O Dialing](#page-6-0) for more information.

**6.** Ensure that you can access the LifeSize UVC Access interface from your private network.

In a browser, enter the IP address or fully qualified domain name of LifeSize UVC Access on HTTPS.

https://*lifesize\_UVC\_access\_IP\_address*

https://*access.example.com*

**7.** Log in to LifeSize UVC Access. The default administrator credentials for LifeSize UVC Platform and all enabled services are:

**Username**: *administrator*

**Password**: *admin123*

### <span id="page-5-0"></span>**Enabling LifeSize UVC Access**

**1.** Open a browser and log in to the LifeSize UVC Platform. The default administrator credentials are:

#### **Username**: *administrator*

#### **Password**: *admin123*

**NOTE** You can create other administrator accounts. Refer to step [4](#page-5-1) in this procedure.

- **2.** Ensure an IP address is available for configuring LifeSize UVC Access.
	- **a.** Navigate to **System Settings : IP Addresses : Edit**.
	- **b.** Click **Add address**.
	- **c.** Enter the new IP address.
		- **NOTE** Press Tab to instruct the server to enter the remaining values, or enter each remaining value. Review any values entered by the server.

#### **d.** Click **Apply Changes**.

- **3.** Enable LifeSize UVC Access:
	- **NOTE** You must activate a license for LifeSize UVC Access before performing these steps. Refer to the *LifeSize UVC Platform Deployment Guide*.
	- **a.** Navigate to **Operations and Maintenance : Applications enabled Edit**.
	- **b.** In **Enable new applications**, select **Access**.
	- **c.** Select the IP address.
	- **d.** Click **Enable Application**.
		- **NOTE** If LifeSize UVC Access is deployed in the DMZ or Internet, alone or with LifeSize UVC Transit Server, callers outside of your network must use the public IP address of LifeSize UVC Access to place calls to your video communications systems.
- <span id="page-5-1"></span>**4.** *Optional*: Create an administrator account for LifeSize UVC Access.
	- **a.** Navigate to **User Management : Users Add**.
	- **b.** Enter a username and password.
	- **c.** Click **Save**.
- **d.** In **Access Server Permissions**, select **Access Administrator**.
- **e.** Click **Save**.

# <span id="page-6-0"></span>**Annex O Dialing**

This section applies to a standalone instance of LifeSize UVC Access. If you are using LifeSize UVC Access in conjunction with LifeSize UVC Transit, refer to the LifeSize UVC Transit documentation for instructions on how to enable Annex O dialing.

LifeSize UVC Access handles Annex O dialing (username@domain) to other gatekeepers and video communications devices automatically by looking up the H.323 DNS SRV records for the external systems with fallback to DNS records. Refer to the documentation for third party devices to enable them to receive Annex O calls.

To enable video systems to receive H.323 calls in Annex O format, complete the following steps:

- **1.** Configure an H.323 local domain on LifeSize UVC Access in **Configuration : H.323 : Local Domains**.
- **2.** Create an H.323 DNS SRV record for each domain you would like accessible from external devices. For example:

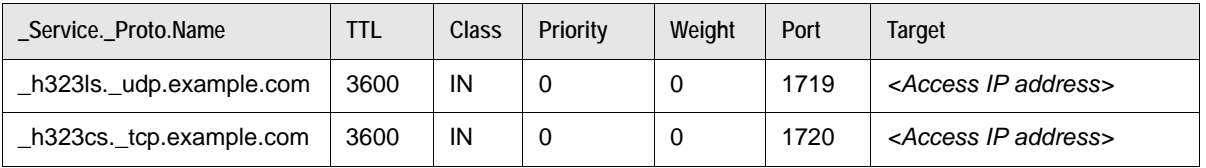

**3.** Configure the local video communications systems with H.323 names without the domain extension.

External video communications systems connect with the dial string <H.323 name@domain>.

If all calls go through LifeSize UVC Access or LifeSize systems, your H.323 domain does not have to resolve through DNS. LifeSize UVC Access acts as the gatekeeper for the domains. Use its IP address as the target in H.323 SRV records.

# <span id="page-7-0"></span>**Configuring Authentication**

You can configure authentication for H.225 RAS messages and Q.931 signaling messages (including SETUP messages).

Enter the authentication settings for LifeSize UVC Access in **Configuration : H.323 : Configuration**.

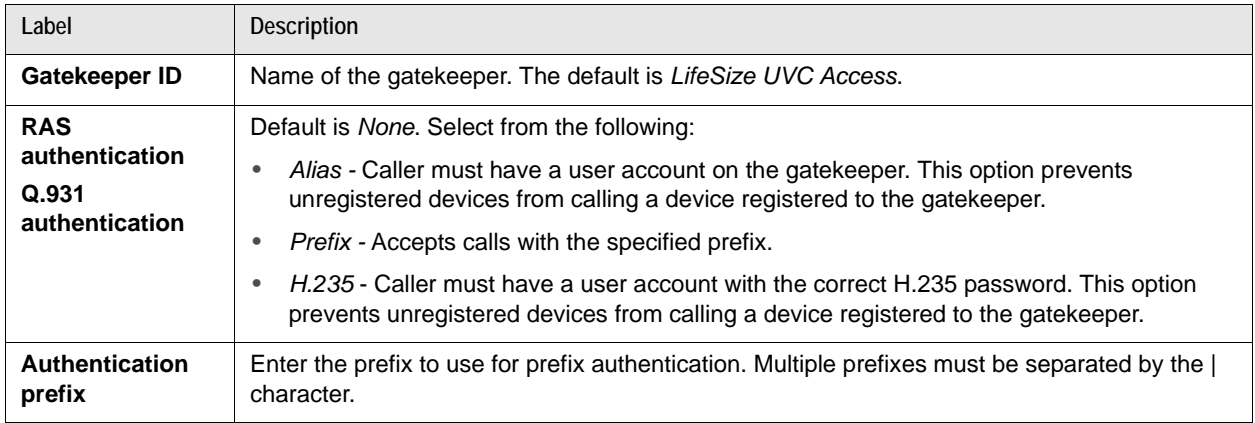

## <span id="page-7-1"></span>**Creating Us[er Accounts](#page-2-1)**

If LifeSize UVC Access is configured with alias or H.235 authentication, create a user account in LifeSize UVC Access for each video communications system, MCU, or instance of desktop devices that makes or receives calls. At a minimum, a registered device must have a numeric extension.

Create user accounts for LifeSize UVC Access in **Configuration : Users**. Enter the following information for each new user account.

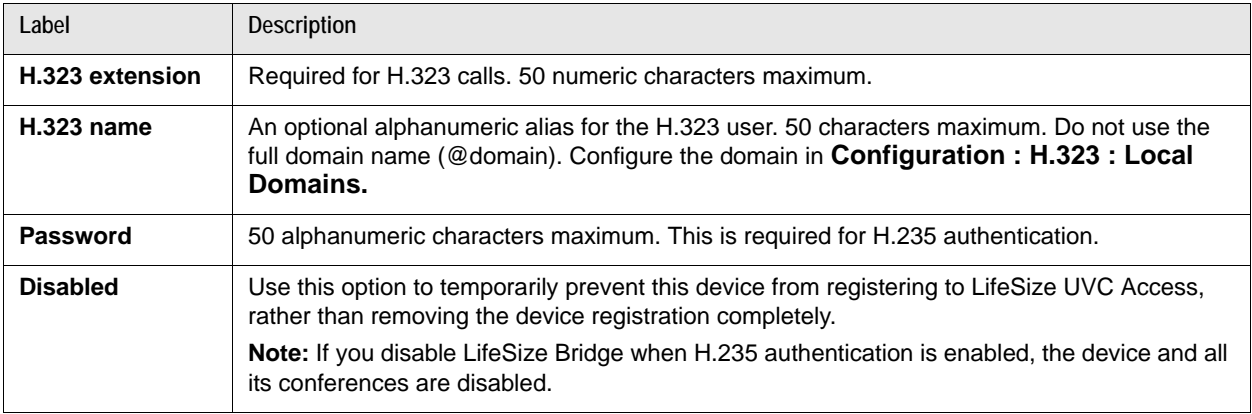

Except where noted, you can use alphanumeric characters, the period, the underscore, the tilde, and the dash. Unicode characters are not supported. Click **Show Advanced Settings** for more optional fields. The new account appears in **Configuration : Users**.

# <span id="page-8-1"></span>**LifeSize UVC Access Auto Discovery**

Auto discovery allows H.323 terminals and gateways to discover LifeSize UVC Access through 224.0.1.41:1718. To enable auto discovery in LifeSize UVC Access, navigate to **Configuration : H.323 : Advanced** and select **H.323 gatekeeper discovery**.

# **Line Hunting**

LifeSize UVC Access supports multiple gateways registered to it with the same prefix. When an incoming call uses a prefix that matches more than one gateway, LifeSize UVC Access chooses a gateway according to the following priority:

- **1.** LifeSize UVC Access randomly selects a matching gateway.
- **2.** If the call routed to the randomly selected gateway fails, LifeSize UVC Access tries another gateway that matches the prefix, until the call succeeds. If routing through all the gateways fails, the call fails.

This feature is available only for registered gateways. Gateways specified through **Configuration : H323 : Gateway Routing** are not supported.

# <span id="page-8-0"></span>**Configuring Zones**

By default, all devices belong to the Default Zone, and conform to the default configuration for call duration, bandwidth per call, and total bandwidth, among others. You can partition your network into different custom zones, and then apply rules to calls within those zones and between zones. You cannot rename the Default Zone, although you can adjust the other parameters.

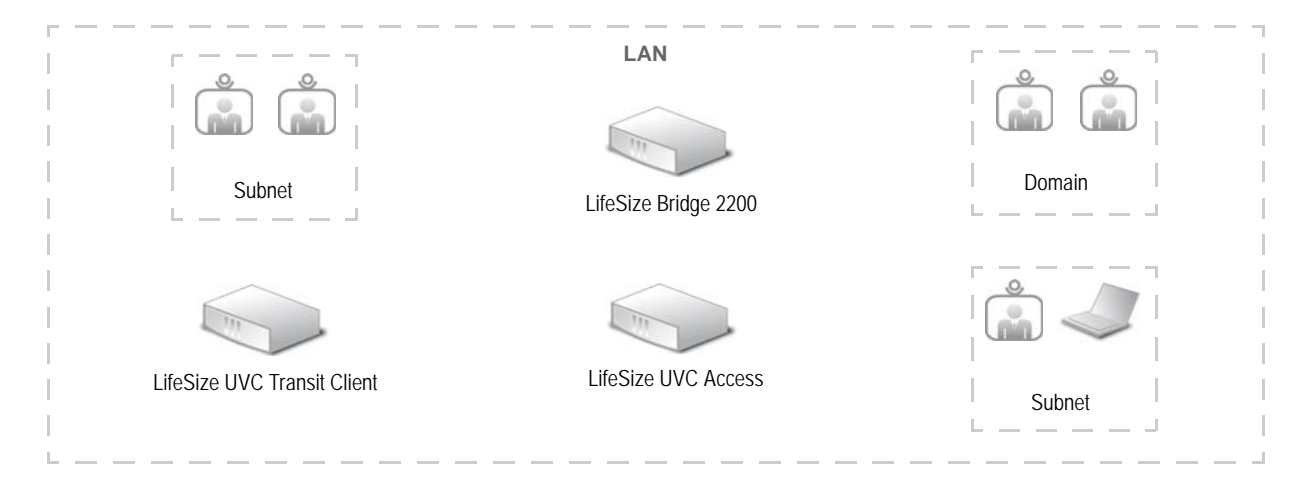

**NOTE** Auto discovery fails if the H.323 terminal or gateway uses a broadcast address and port.

A zone can have one or multiple members and can be defined in the following ways:

- by subnet
- by IP address
- by H.323 extension
- by H.323 name
- by DNS hostname

Most commonly, zones are defined to encompass multiple members. However, you can define a single device as its own zone. For example, you can define a zone to have as its one member, the IP address of LifeSize UVC Transit Client. All outbound calls to the Internet that pass through the client are then bound by the zone bandwidth rules.

Likewise, you can define a neighboring gatekeeper as a zone, such that all calls to that gatekeeper are bound by a specific bandwidth rule. This only applies to calls directly between the two gatekeepers. If the call passes through LifeSize UVC Transit, the rule for LifeSize UVC Transit applies.

**NOTE** LifeSize UVC Access can only manage zones in the network in which it is deployed. When deployed in the DMZ with LifeSize UVC Transit Server, it cannot manage zones in the LAN, except by H.323 extensions or aliases.

### **Adding a New Zone**

Create zones for LifeSize UVC Access in **Configuration : Zones**.

**1.** Click **Add zone** and enter the following information for each zone:

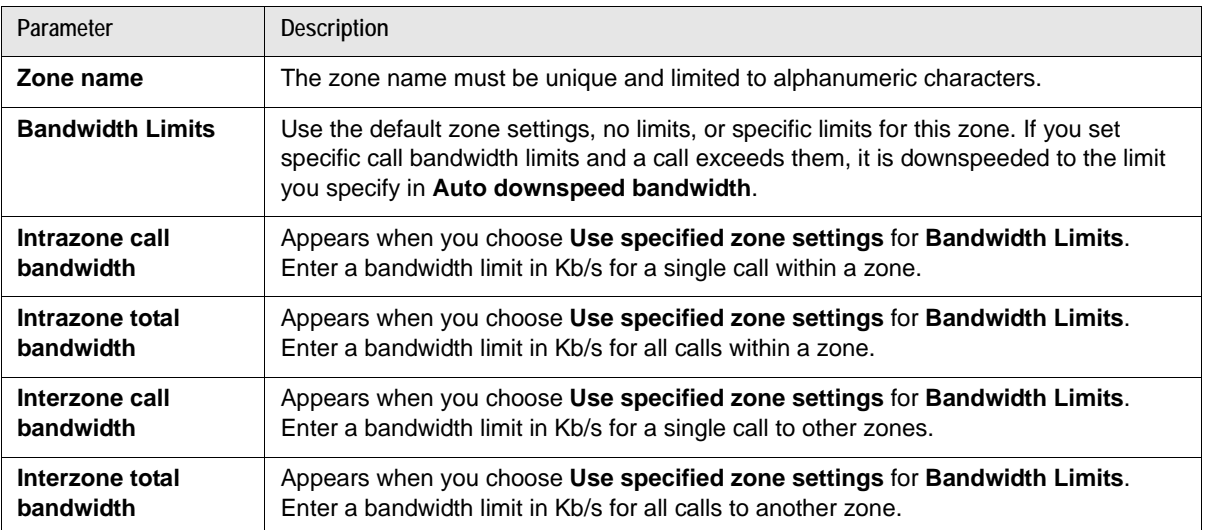

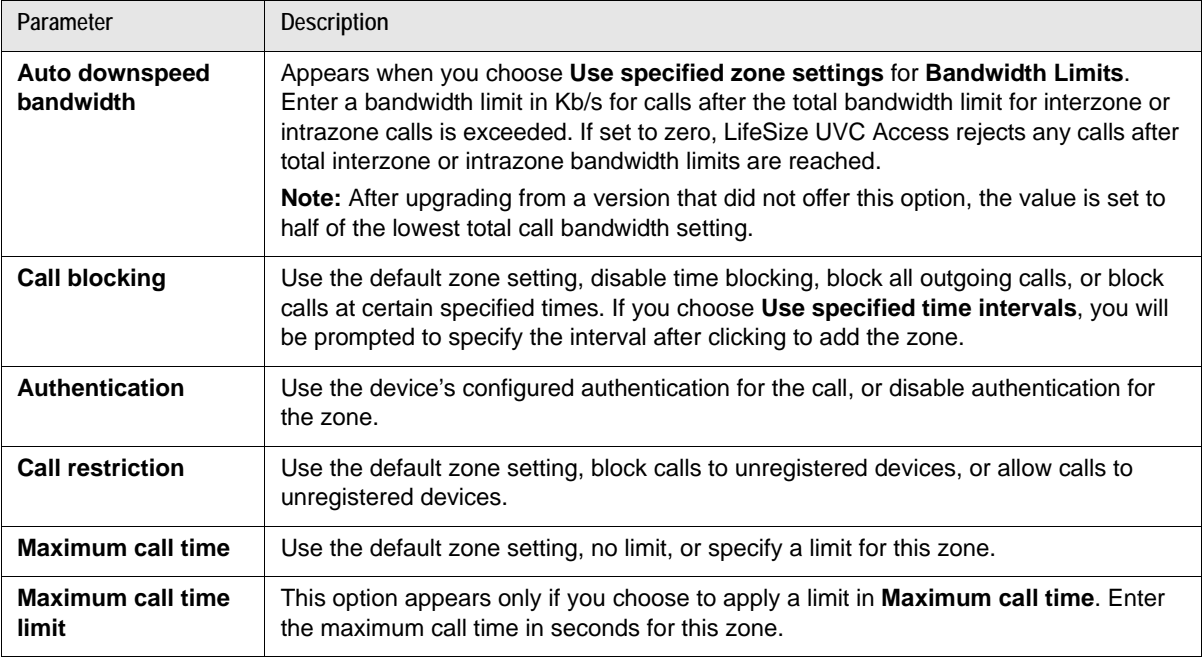

- **2.** Click **Add**.
- **3.** If you choose **Use specified time intervals** in **Call blocking**, click **Add call blocking time intervals** in the **Call Blocking page**.
- **4.** Enter the day, start, and end time of the interval and click **Add**. The call blocking time interval appears in the call blocking time interval table. Repeat the process to add more time intervals.
- **5.** When you have finished adding call blocking time intervals, click **Next**. You can click **Next** without adding any call blocking time intervals and add them later.
- **6.** Specify members of the zone by selecting a **Member type** and specifying the appropriate identifiers.

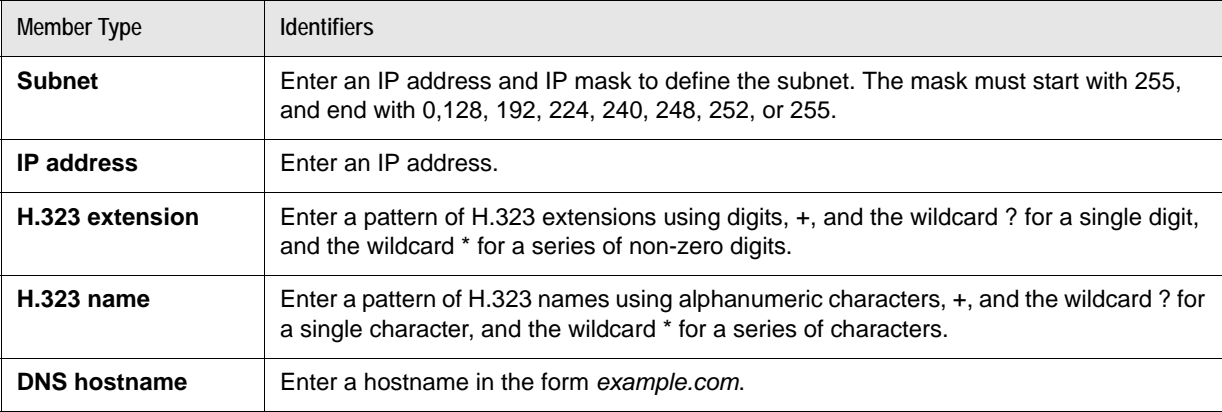

- **7.** Click **Add**. The new member type appears in the member type table. Repeat the process to add more member types.
- **8.** Click **OK**, when finished adding member types.

### **Managing Zones**

When your zones are configured, you can view them in a grid. Each cell lists the per call bandwidth, a colored icon, and the total call bandwidth for calls from the row's zone to the column's zone. If the zone is the same in the row and column, those numbers represent intrazone limits.

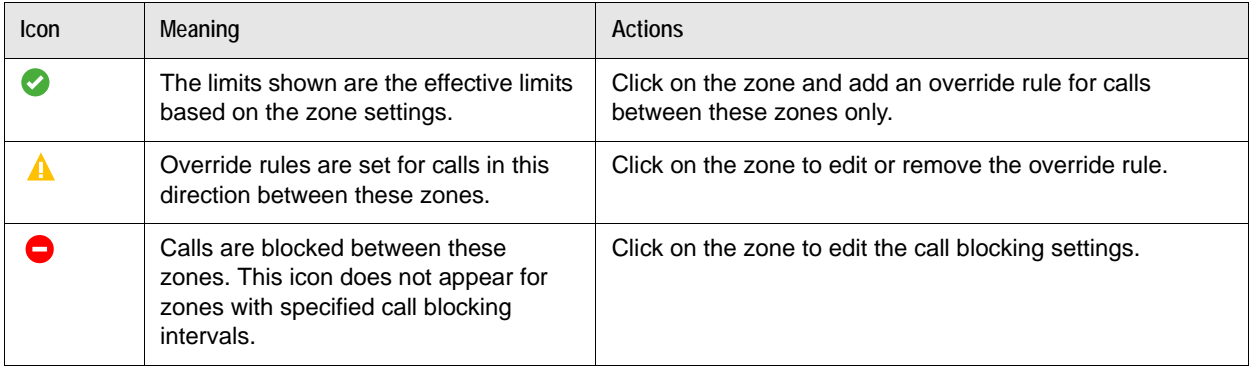

Use the **Grid** view to create, edit, or remove zone to zone override settings.

Use the **List** view to edit zone settings.

**NOTE** If you use the **Search** option, you must leave the **Zones** page and then click on the **Zone** tab to see all the zones in the **List** view.

Use the **Zone members** view to add, edit, or delete zone members.

### **Examples of Calls Using Zone Rules**

The following table shows the settings for the calls in the following examples:

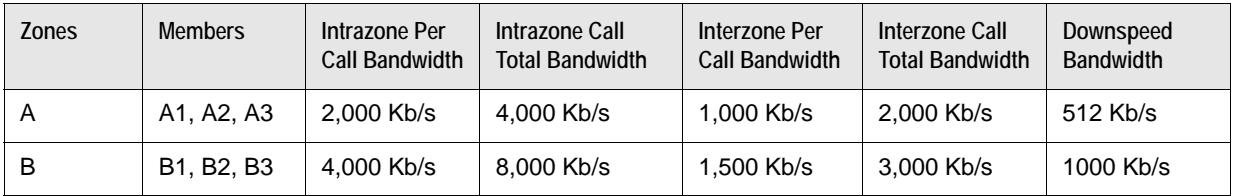

**Per Call Examples**

Calls from A1 to A2 can have a maximum bandwidth of 2000 Kb/s. Calls from A1 to B1 can have a maximum a bandwidth of 1000 Kb/s.

Calls from B1 to A1 can have a maximum bandwidth of 1000 Kb/s, because the lowest interzone bandwidth rule applies unless you have applied an override rule.

Calls from B1 to B2 can have a maximum a bandwidth of 4000 Kb/s

#### **Override Example**

From the **Grid** view, apply an override rule by clicking on the cell with row Zone B, column Zone A and set the call bandwidth to 3000 Kb/s.

Calls from A1 to B1 can have a maximum bandwidth of 1000 Kb/s. Calls from B1 to A1 can have a maximum bandwidth of 3000 Kb/s

#### **Total Bandwidth Example**

Concurrent calls from A1 to B1, and from A2 to B2 consume 2000 Kb/s total bandwidth. Adding a call from A3 to B3 will downspeeded the new call bandwidth to 512 Kb/s.

### **Determining and Applying Zone Membership**

When you specify membership in a zone by multiple types of identification, some systems may be included in multiple zones. In such cases, membership is determined by the following priority:

- **1.** H.323 Extension
- **2.** H.323 Name
- **3.** DNS host name
- **4.** IP address
- **5.** Subnet

The bandwidth and call parameters take effect when calls are placed. The zone of the caller and the zone of the recipient are determined and the zone rules of the caller are applied to the call.

If you call a video communication device that is not registered to LifeSize UVC Access, and the device does not belong to a zone other than the default zone, the device is considered external. If the calling device belongs to the default zone, too, then the interzone bandwidth limits are used instead of the intrazone bandwidth limits (if the bandwidth mode is configured to use limits).

Authentication takes effect on registration requests. The zone of the registering video system, gateway or MCU is determined and the authentication mode of the zone is applied.

**NOTE** For DNS host names, zone membership is determined only for the recipient, and it takes effect only if you dial usr@dnsname or @dnsname. For all other membership parameters, the membership is determined by information in the RAS signaling.

#### **Neighboring Gatekeeper Examples**

**Example 1**: To place calls using the H.323 extensions of the neighboring video systems and apply specific zone rules, define an H.323 route and a zone with the appropriate H.323 extension as a zone member.

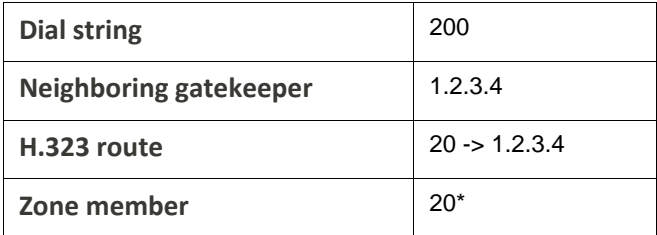

**Example 2:** To place calls using the IP address of the neighboring gatekeeper and apply specific zone rules, define a zone with the appropriate IP address as a zone member.

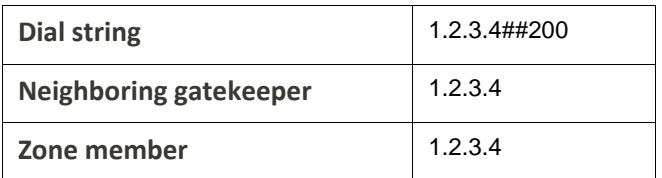

### **LifeSize UVC Transit Client Example**

To place calls to any external device via LifeSize UVC Transit Client and apply specific zone rules, define a zone with the appropriate H.323 name as a zone member.

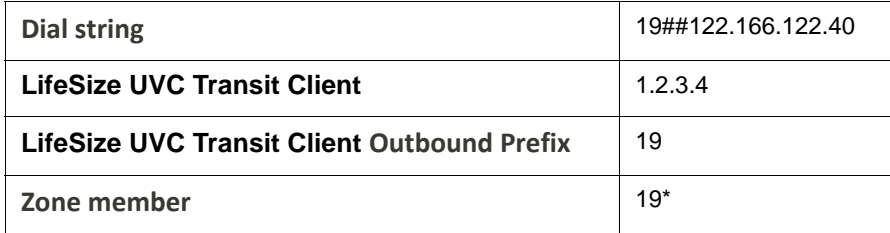

#### **Gateway Example**

To place calls using the H.323 extensions of video systems via a gateway and apply specific zone rules, define a gateway route and a zone with the appropriate H.323 extension as a zone member.

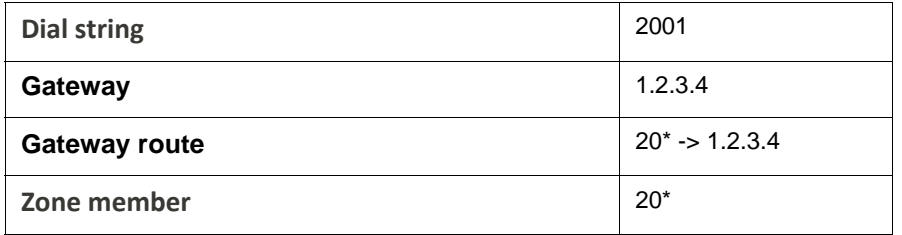

### **Call Blocking**

From the **Zones** list view, click on **Call Blocking** for a zone. Choose **Use default zone setting**, **Disable time blocking**, **Block all outgoing calls**, or **Use specified time intervals**. If you choose **Use specified time intervals**, click **Add call blocking time intervals** and add day and time intervals during which calls are blocked.

From the **Grid** view, you can add call blocking override settings. Click on a cell, and click **Add override rule between zones**. Choose the call blocking mode and click **Save**. If you chose **Use specified time intervals**, click **Add call blocking time intervals**, and specify call blocking time intervals.

Ensure that you have set the time and date settings in **System Settings** in the **Platform Administration**  page to the correct time and time zone.

**NOTE** If you receive the *Failed to add call blocking* error message, ensure that the start time of the interval precedes the end time of the interval.

# <span id="page-14-0"></span>**Configuring Call Routing**

You can configure prefixes for neighboring gatekeepers, prefixes for gateways and MCUs, and rules for rewriting extension numbers for registered devices (Direct Inward Dialing).

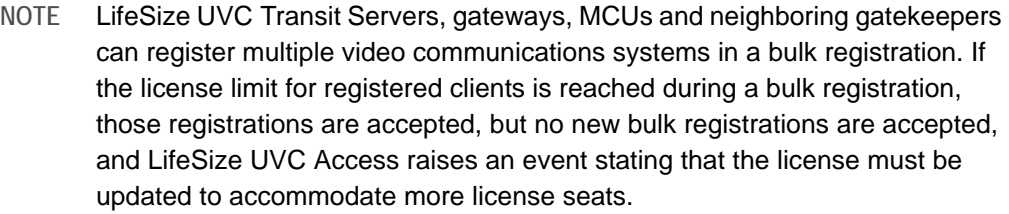

### **Configuring Prefixes for Neighboring Gatekeepers**

Create prefixes for neighboring gatekeepers in LifeSize UVC Access in **Configuration : H.323 : Routing**. The prefix can be numeric for calls using numbers, or alphanumeric for calls using Annex O dialing, user@host. Calls starting with the prefix are routed to the configured gatekeeper. Enter the following information for each neighboring gatekeeper:

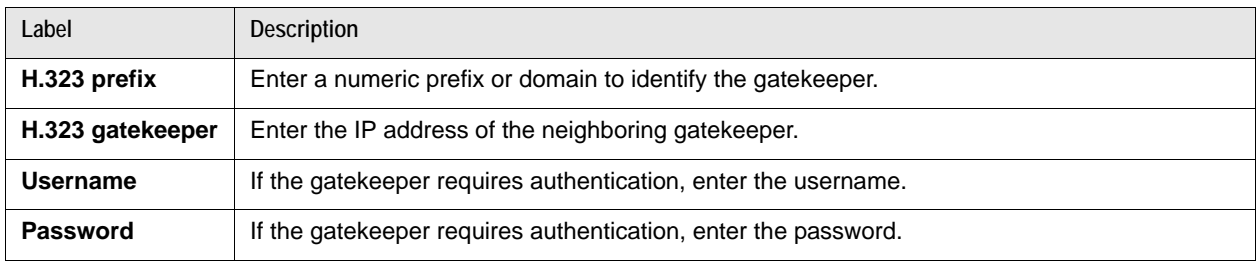

### **Configuring H.323 Phone Routing**

LifeSize UVC Access can modify the incoming E.164 numbers (standard telephone numbers) to correspond to the extension of registered devices or dial plans of external gatekeepers (Direct Inward Dialing). Configure the translation rules in LifeSize UVC Access in **Configuration : H.323 : Phone routing**.

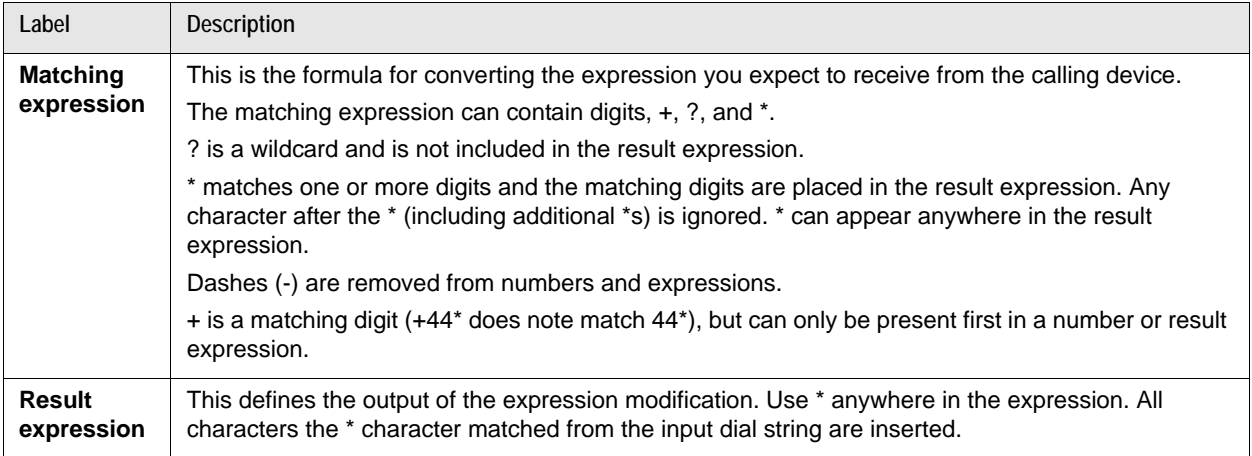

### **DID (PBX mode) Example**

External calls use a prefix or exchange with an extension, where internal devices use just the extension. Remove the prefix or exchange.

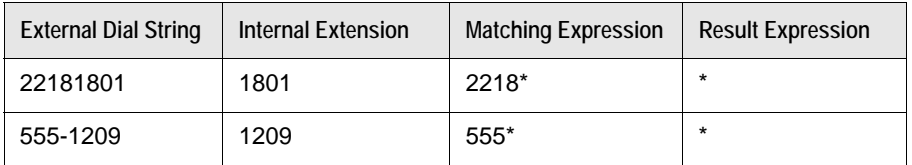

**Breakout Prefix Example**

Recognize 9 as a breakout prefix to international calls over a gateway at IP address 1.2.3.4. Remove the prefix 9, add the prefix 00 and route to 1.2.3.4.

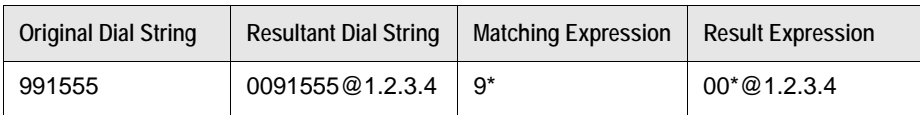

### **Configuring Routing to Gateways and MCUs**

Route calls with known prefixes to gateways and MCUs that are not registered to LifeSize UVC Access in **Configuration : H.323 : Gateway routing**. Enter the following information for the gateway or MCU.

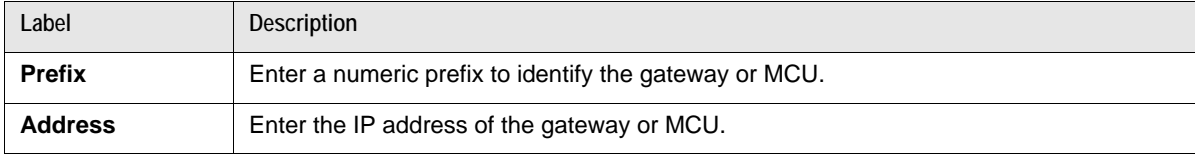

### **Direct IP Dialing without Outbound Prefix**

If you are using LifeSize UVC Access with LifeSize UVC Transit Server and LifeSize UVC Transit Client, any video communications system registered to LifeSize UVC Access can dial unregistered public systems without prefixes.

From LifeSize UVC Access navigate to **Configuration : H.323 : Configuration** and select **Route outgoing public calls through UVC Transit Client**. This feature is enabled by default.

### **Example Dial Strings**

When this feature is enabled, dial the IP address of the public system. When the feature is disabled, you must use a dial string of the following form:

*<outbound prefix>##< Public system IP address>*.

**CAUTION** Prepending the prefix directly onto the IP address may produce a valid but incorrect IP address and the call fails.

# <span id="page-17-0"></span>**Section 3: Maintaining LifeSize UVC Access**

## **Maintenance Mode**

To perform maintenance and configuration, you must first enter maintenance mode in **Maintenance : Maintenance Mode : Enter maintenance mode**. Maintenance mode puts the service into a suspended state and prevents new calls from connecting and new devices from registering. **Enter maintenance mode** waits until the last current call ends and then enters maintenance mode. The **Force maintenance mode** option immediately disconnects all current calls, deregisters all devices, and enters maintenance mode.

### **Back Up, Restore, Reset**

From maintenance mode in LifeSize UVC Access, navigate to **Maintenance : System** and select *Back Up*, *Restore*, or *Reset* to create a backup file, restore from a backup file, or reset the service to factory defaults, respectively.

# **Troubleshooting and Diagnostics**

Following are common issues that you may encounter with LifeSize UVC Access.

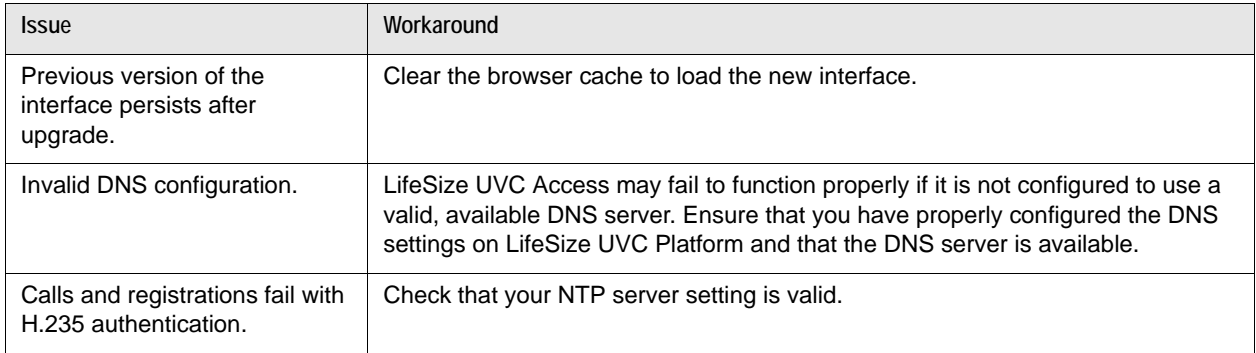

### **Call Status Page**

In LifeSize UVC Access, navigate to **Status : Calls : All calls** to view active and ended calls. Click **Ended calls** to view ended and failed calls. You can download call detail records (CDRs) for all calls. The following details are available for a call:

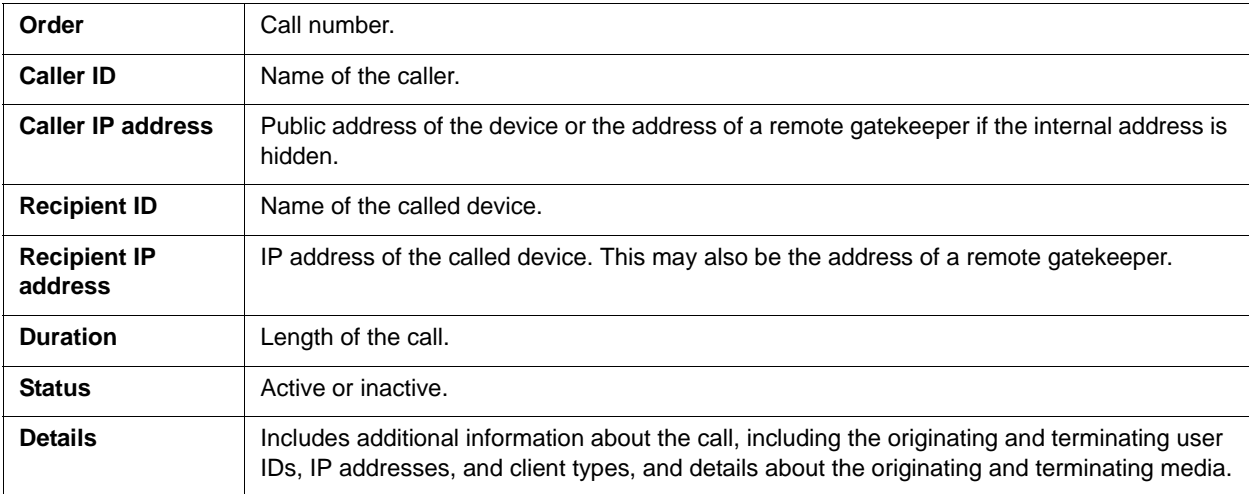

### **Events**

LifeSize UVC Access can send email or SNMP traps when certain events occur. To configure these notification options, navigate to **Configuration : Events**.

#### **Email Event Notification**

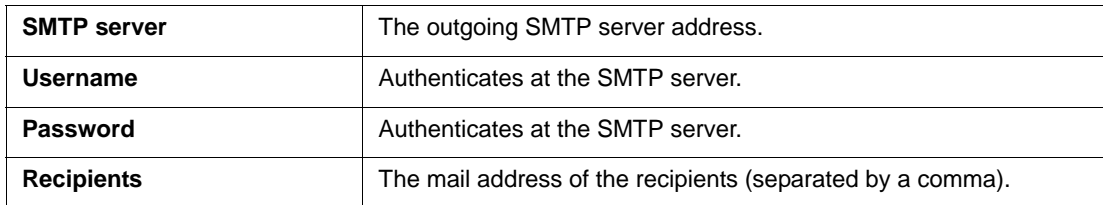

#### **SNMP Trapping Events**

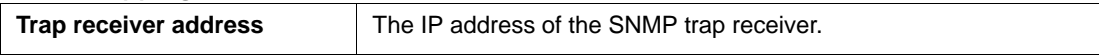

#### **Viewing Events on LifeSize UVC Access**

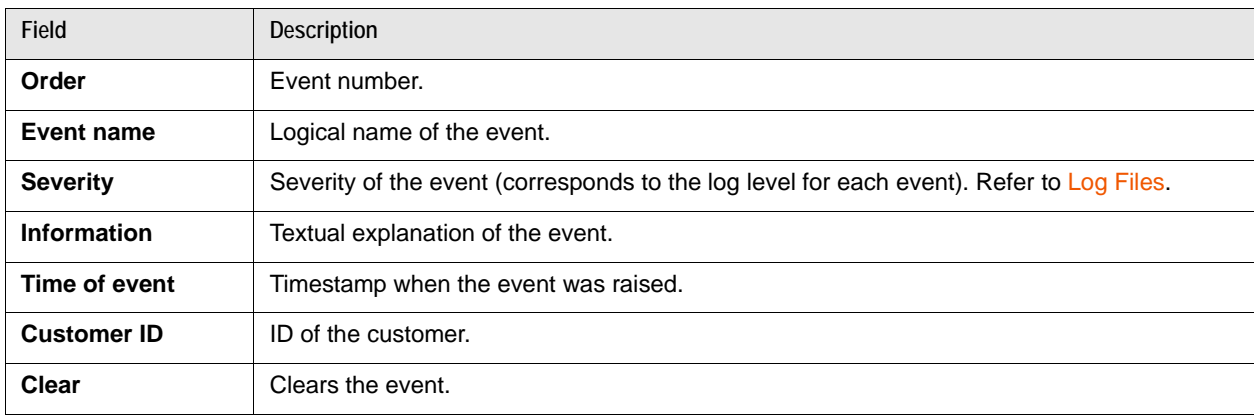

#### To view events on the server, navigate to **Status : Events**.

### <span id="page-19-0"></span>**Log Files**

LifeSize UVC Access logs events to a file for download.

Navigate to **Configuration : Logs** for controls to set the log levels and indicate the system log host.

Navigate to **Status : Logs** for a list of available log files.

LifeSize Technical Services may instruct you to download and send these files to LifeSize for analysis.

#### **Copyright Notice**

©2012 Logitech, and its licensors. All rights reserved.

LifeSize Communications, a division of Logitech, has made every effort to ensure that the information contained in this document is accurate and reliable, but assumes no responsibility for errors or omissions. Information in this document is subject to change without notice. Companies, names, and data used in examples herein are fictitious unless noted. This document contains copyrighted and proprietary information which is protected by United States copyright laws and international treaty provisions. No part of the document may be reproduced or transmitted, in any form or by any means, electronic or mechanical, for any purpose, without the express written permission from LifeSize Communications.

#### **Trademark Acknowledgments**

LifeSize, the LifeSize logo and other LifeSize marks, are registered trademarks or trademarks of Logitech. All other trademarks are the property of their respective owners.

#### **Patent Notice**

For patents covering LifeSize® products, refer to [lifesize.com/support/legal](http://www.lifesize.com/support/legal).

#### **Contacting Technical Services**

LifeSize Communications welcomes your comments regarding our products and services. If you have feedback about this or any LifeSize product, please send it to [feedback@lifesize.com.](mailto:feedback@lifesize.com) Refer to [lifesize.com/support](http://www.lifesize.com/support) for additional ways to contact LifeSize Technical Services.